## 圧縮フォルダー展開方法

圧縮フォルダー展開方法(以下、本書および文書)では、あおば研究開発所(以下、弊社)のア プリケーション製品版および製品デモ版をインターネット上からダウンロードした後の手順を記 載します。

製品版と製品デモ版を区別する記載が必要な場合は別途にそれぞれ記載しますが、原則、 製品版と製品デモ版を本製品として記載し本文内容の共通事項記載とします。

圧縮フォルダー展開方法で解らない箇所、不明な内容等ありましたら弊社まで連絡をくださ い。

弊社ホームページアドレス:http://aobalabo.la.coocan.jp/index.html 連絡先電子メールアドレス:aobalabo@mbr.nifty.com

製品版および製品デモ版で考えられる問題事項と原因および対策を弊社ホームページで記 載します。

製品版・製品デモ版で考えられる問題事項と原因および対策

ホームページアドレス:http://aobalabo.la.coocan.jp/company/QandA.html

1. 不正競争防止法

(1)本ソフトウェアは技術的制限手段を違法に回避するものではありません。 (2)このソフトウェアは、技術的制限手段が施された著作物のリッピング等、改正不正競争 防止法で定められた違法行為に抵触するものではありません。

2. はじめに

(1)弊社のアプリケーション製品版および製品デモ版、共有の文書です。

(2)OS の明記が文書内で「Windows7」と「Windows10」に分かれる場合があります。

- (3)文書内に画像が表記されていますが、ご使用パソコン仕様によっては多少表現および 画像に違いがある場合があります。
- (4)OS による動作確認は、下記2種類で行いました。
	- ① 「Windows7」の表現時は、OS Windows7 64bit Ultimate Service Pack 1
	- ② 「Windows10」の表現時は、OS Windows10 Pro 64bit
- 3. 販売代理店および弊社ホームページより本製品のダウンロードを行った場合 (1)ダウンロードを行うと下記のアイコンが表示されます。

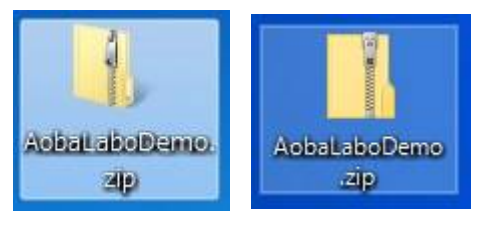

※画像1. 左側「Windows7」、右側「Windows10」、各々の圧縮フォルダーアイコン

Copyright (C) 2015 あおば研究開発所 All Rights Reserved.

## 4. 圧縮フォルダーを展開する

(1)で圧縮フォルダーを展開する場合、圧縮フォルダーアイコンをマウス右クリックし、画像 3の「すべて展開(T)」を選択します。

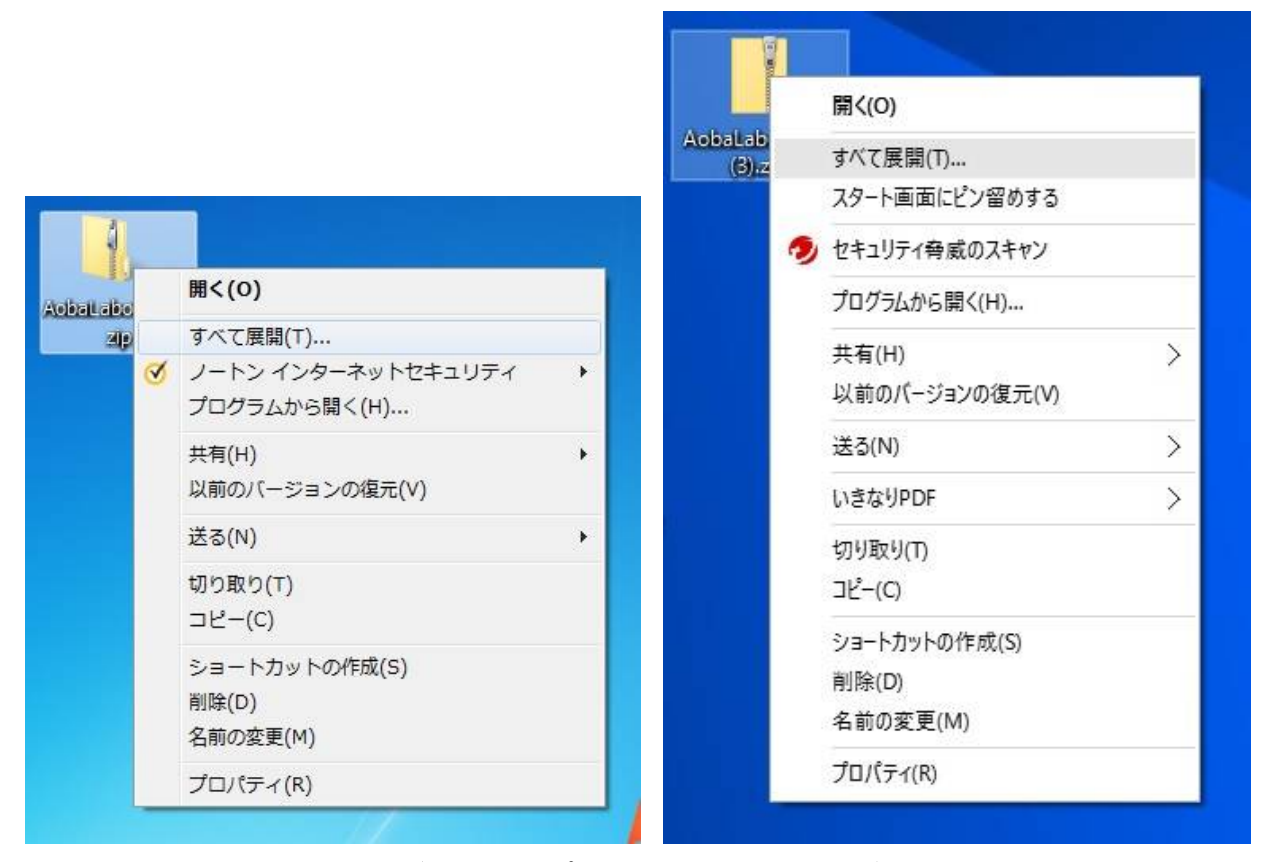

## ※画像3.ディスクトップ画面上の圧縮フォルダー展開方法 ※左側が「Windows7」、右側が「Windows10」、各々の画像

- ① 画像にセキュリティーソフトによるコマンド表示がありますが、ご使用パソコンにイ ンストールされているセキュリティーソフト名が表示されます。
- ② ご使用パソコン仕様により多少メニュー一覧が変わる場合もあります。

(2)圧縮フォルダー内の全ファイル保存先を指定する

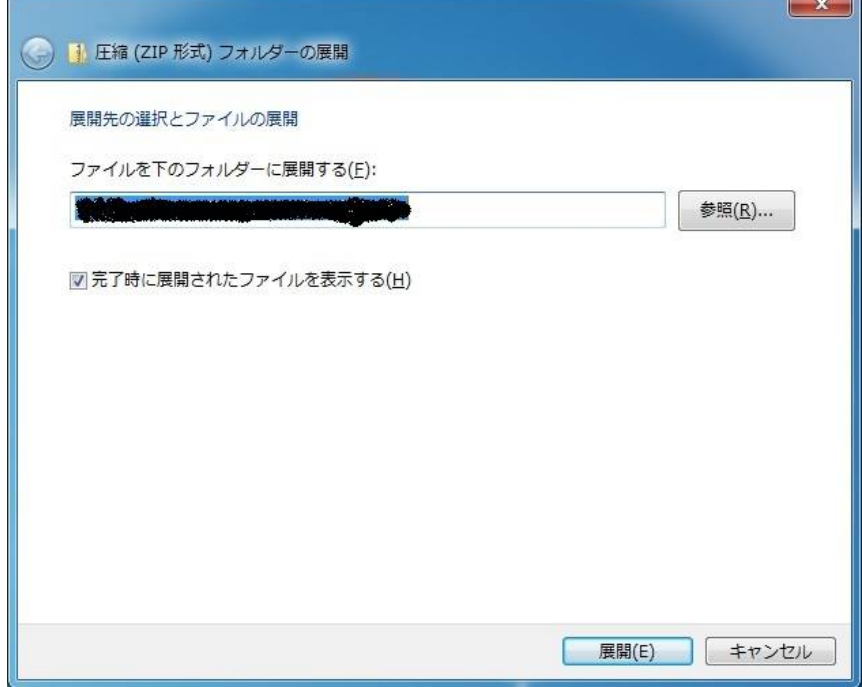

※画像4-1.「Windows7」圧縮フォルダー展開先を指定する画面

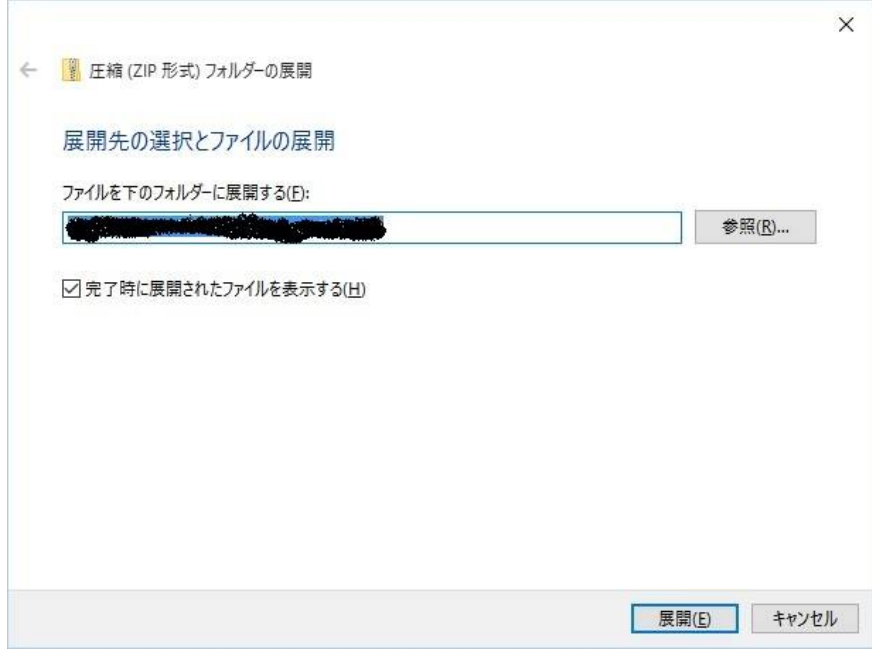

※画像4-2.「Windows10」圧縮フォルダー展開先を指定する画面

- ① 画像3の「すべて展開(T)」を選択すると画像4が画面に表示されます。
- ② 展開先のフォルダーを指定し、「展開(E)」をクリックすると圧縮フォルダーが展開 されます。

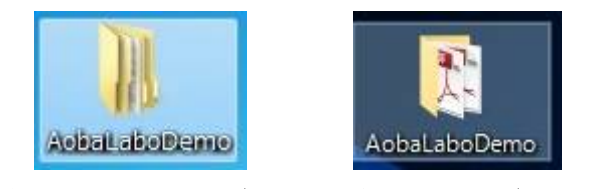

## ※画像5.圧縮フォルダー展開後のフォルダーアイコン

① 画像5左側が「windows7」、右側が「Windows10」、各々の圧縮フォルダー展開ア イコン。